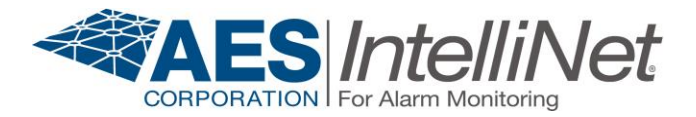

# **AES 7246 Configuration and Diagnostics Tool Quick Start Guide**

## **1 Overview**

The 7246 Configuration and Diagnostics Tool (CDT) is a module that attaches to and enhances the functionality of the AES 7041e handheld programmer.

## **2 Installation**

Attach the CDT to the bottom of the handheld programmer, ensuring that the RJ11 plug on the CDT connects to the RJ11 jack on the handheld programmer. Optionally install two plastic rivets for secure attachment.

## **3 Power up**

Connect the CDT to the programming port of the subscriber or IntelliPro.

## **4 Subscriber operation**

Subscriber menu interface:

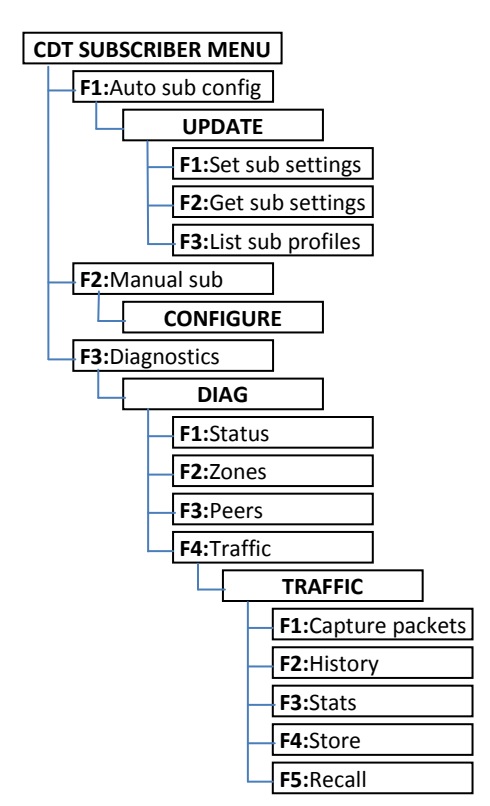

#### **UPDATE:**

**F1: Set sub settings** – Configure the subscriber Time To Live and Timer settings with available custom or default profiles saved in the CDT.

**F2: Get sub settings** – Get and view the subscriber's Time To Live and Timer settings, then optionally save the values as a new profile on the CDT.

**F3: List sub profiles** – Display the saved profiles on the CDT as well as their Time To Live and Timer values.

### **CONFIGURE:**

Manually configure the subscriber using the standard AES programming interface. The CDT is bypassed and you can configure the subscriber as if the handheld was connected directly to the subscriber.

#### **DIAG:**

**F1: Status** – Display subscriber status (Model, version, ID, first peer, link level, netcon, status flags)

**F2: Zones** – Display zone status (Norm, alarm, trouble) **F3: Peers** – Display routing table, number of good peers,

total number of peers **F4: Traffic** – Packet capture utility

#### **TRAFFIC:**

**F1: Capture packets** – Capture and display traffic packets and store them in local history buffer.

**F2: History** – Display all packets stored in the local history buffer.

**F3: Stats** – Display count of RX, TX, and ACK packets in the local history buffer.

**F4: Store** – Store the local history buffer to the stored history buffer for recall later.

**F5: Recall** – Recall the stored history buffer to the local history buffer.

## **5 IntelliPro operation**

IntelliPro menu interface:

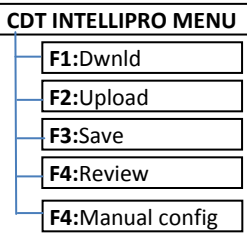

**F1: Dwnld** – Download configuration settings from a profile to the IntelliPro.

**F2: Upload** – Upload the configuration settings from the IntelliPro.

**F3: Save** – Save the uploaded configuration settings to a profile.

**F4: Review** – Review the configuration settings in the profiles, or delete selected profiles.

**F5: Manual config** – Manually configure the IntelliPro using the standard AES programming interface. The CDT is bypassed and you can configure the IntelliPro as if the handheld was connected directly to the IntelliPro.